# Reevaluation of Returning Child May 2022

www.dcyf.wa.gov

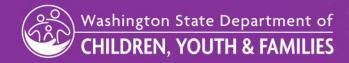

## **Lesson Objectives**

- These slides will show you how to update a child's record that did not qualify for services from a previous referral
- Demonstrate how to update the Assessments Tabs with Testing, Evaluation and Assessment and Eligibility Determination

## Child Not Eligible

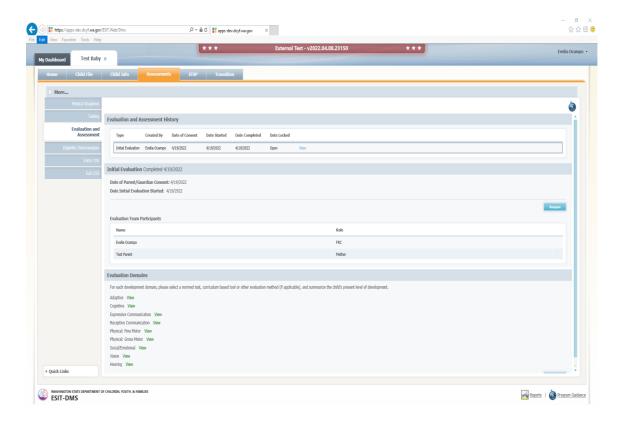

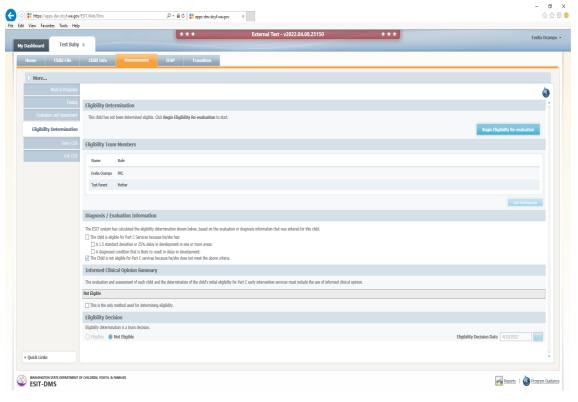

### Child Returns with a New Referral

- You will need to enter the new test results under the testing tab.
- Please do not delete the old tests, only add the new tests/tools as applicable.
- The child has to be re-evaluated in all domains.

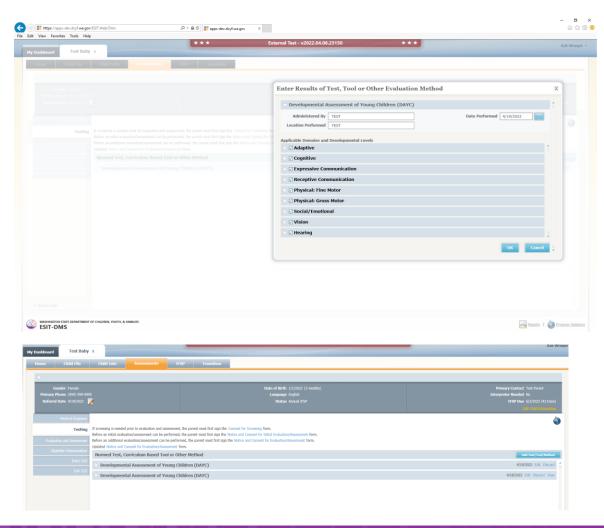

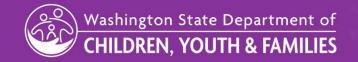

## Updating the Evaluation and Assessment Tab

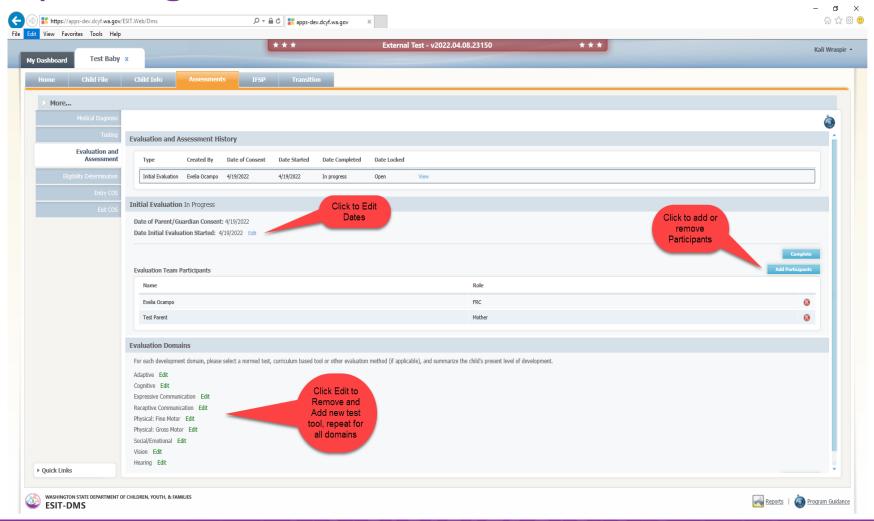

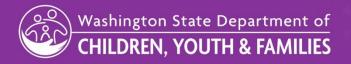

## **Updating the Evaluation Domains**

- Select the "Edit" hyperlink and a new window will populate.
- Again, select the blue "reopen" button
- Select Remove Test/Tool/Method
- The test is selected by clicking on the test/tool/method and the complete button becomes available. Choose the updated test if applicable and then click complete.
- This step needs to be repeated for every domain.

#### Step 1

Step 2

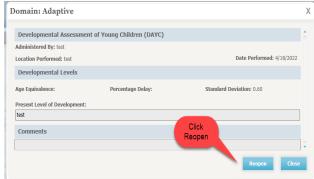

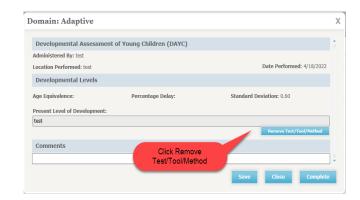

#### Step 3

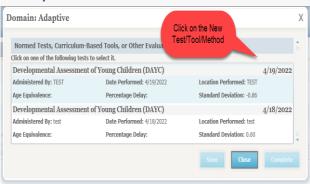

#### Step 4

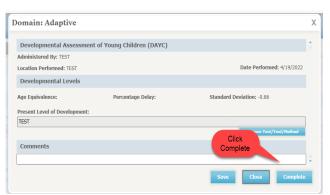

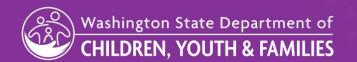

## **Updating the Evaluation Domains**

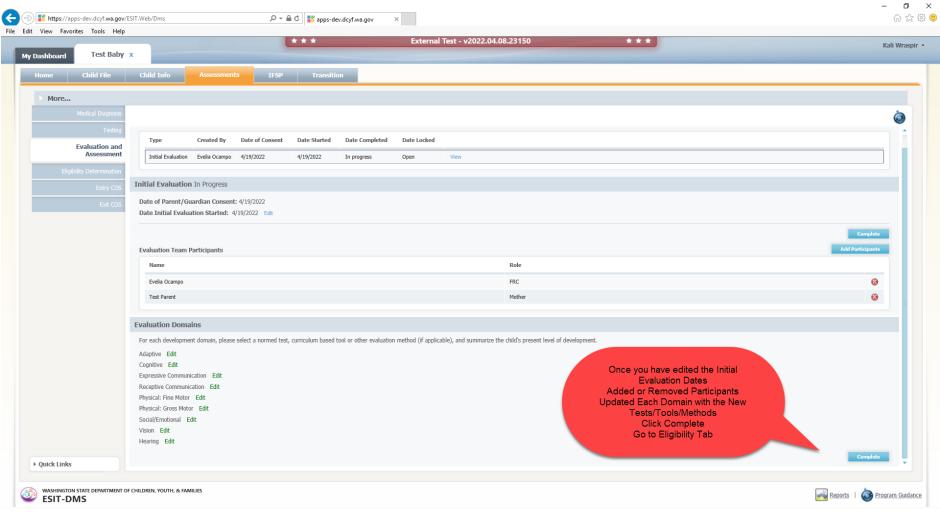

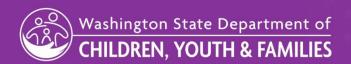

## Updating the Eligibility Determination Tab

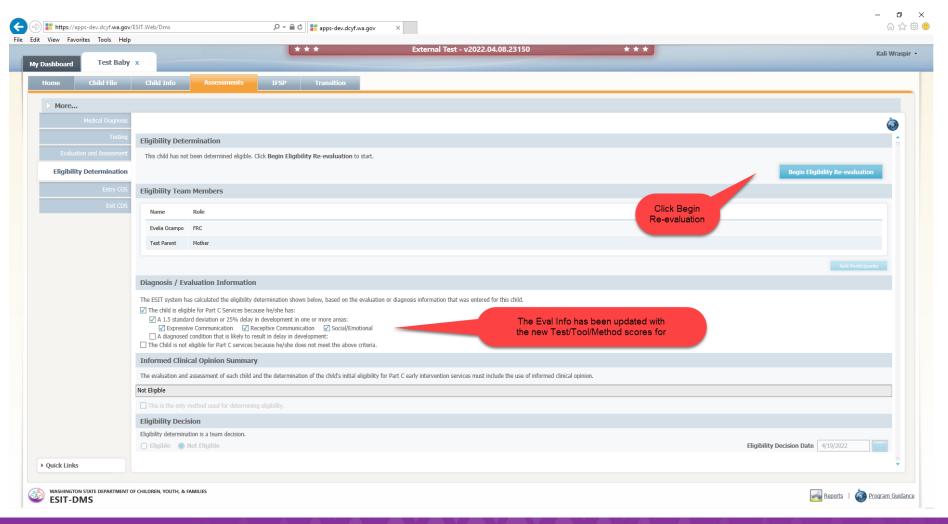

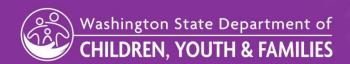

## Updating the Eligibility Determination Tab

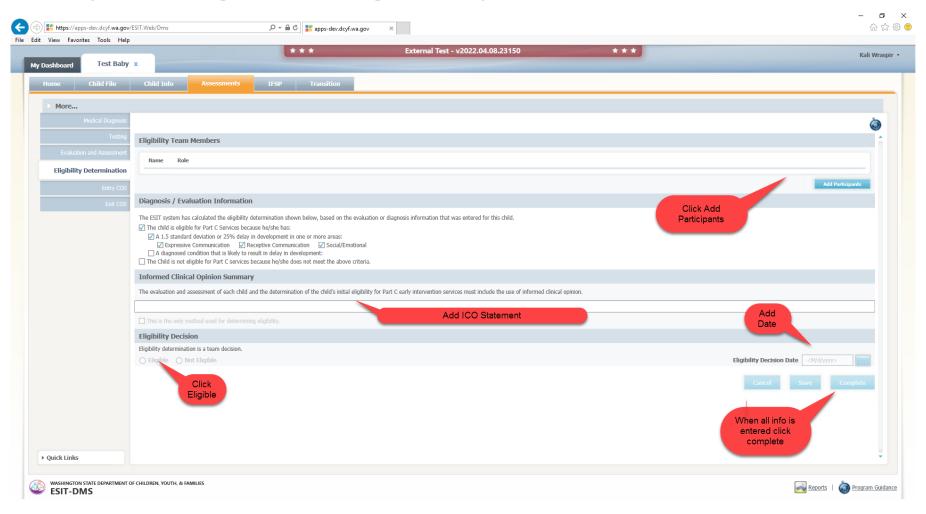

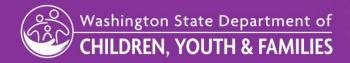

## Child is Now Eligible

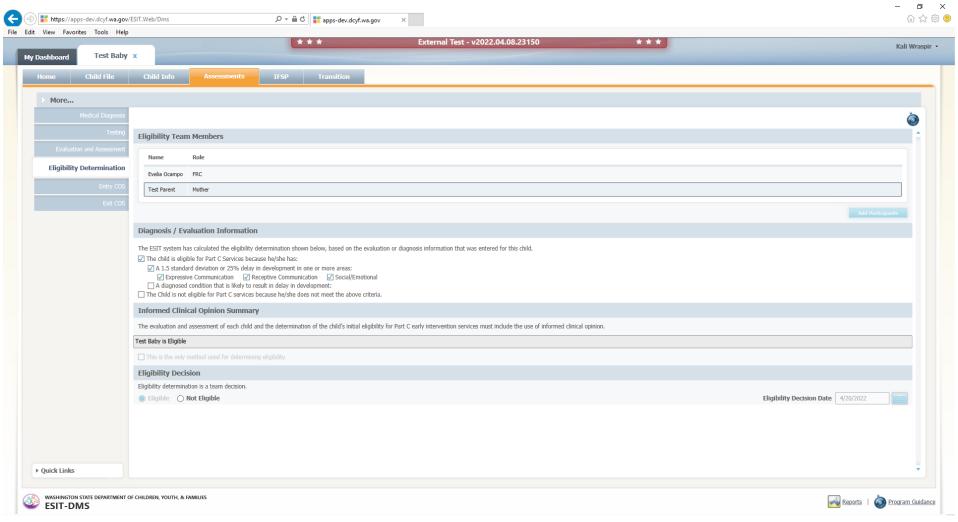

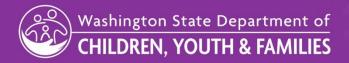

## Questions?

## Please contact the ESIT Help Desk esit.help@dcyf.wa.gov